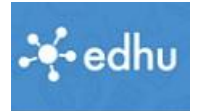

# Dritter Schritt: Erstellen deiner Klassen

*Vorinformation: Edhu verwendet den Begriff Klassen etwas ungenau. Gemeint ist eigentlich ein Gegenstand in einer Klasse. Also etwa "Deutsch 4b" oder "Mathematik 4b". Für Uns ist das nur eine Klasse (die 4b)*

- 1. Lehrerlogin:<https://app.edhu.school/login/teacher>
- 2. Wenn du bei Edhu einsteigst, bist du bereits auf der Seite "Meine Klassen". Klicke auf "Klasse erstellen"

Es folgt dieses Fenster ..

- \* Gib Gegenstand + Klasse ein
- \* Wähle die gewünschten Optionen (Am besten alle)
- \* Klicke auf Klasse erstellen

*Info: Alle Einstellungen können jederzeit rückgängig gemacht werden.*

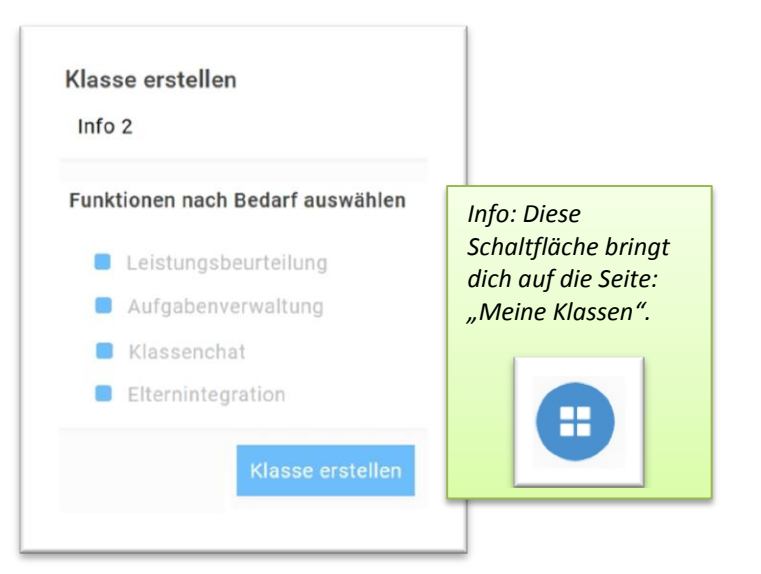

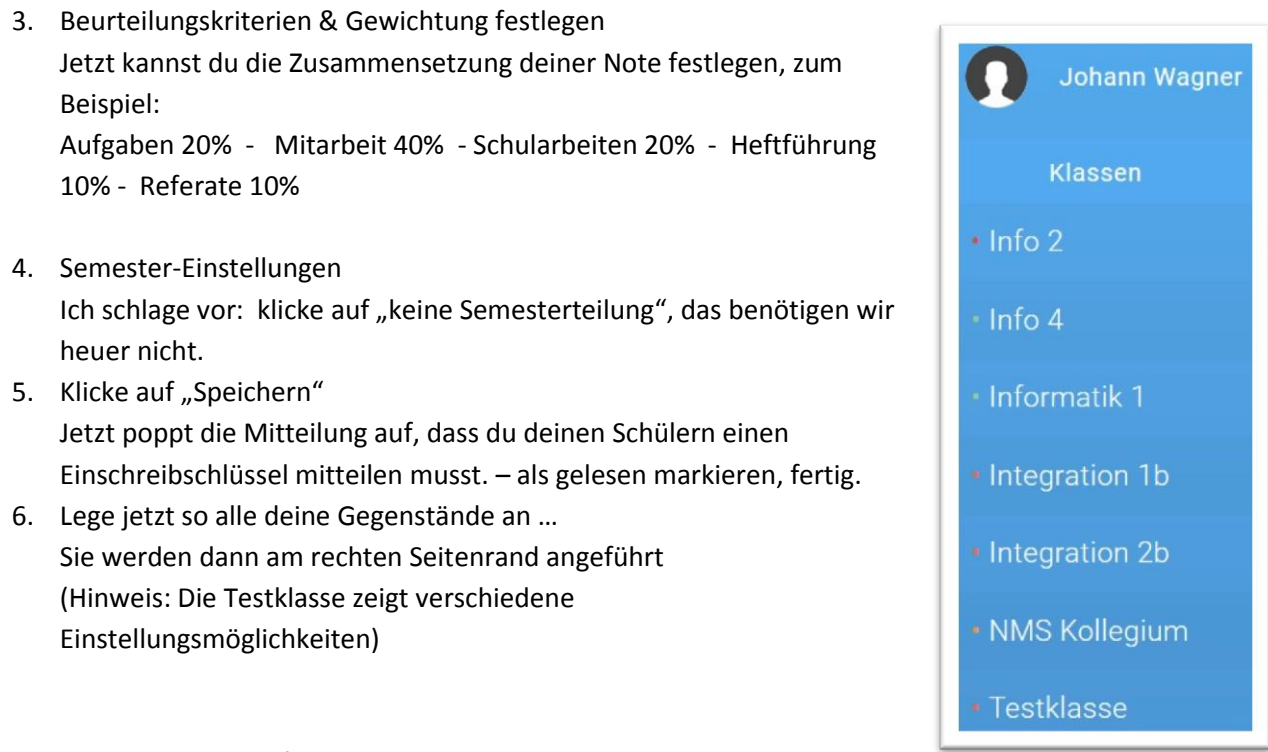

nur noch ein paar Tipps auf der nächsten Seite

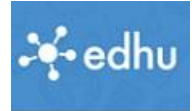

## **Optional:**

Du kannst jetzt deine "Klassenräume" bearbeiten:

- Öffne die Klasse
- Geh auf Übersicht, du findest die Rubriken:
- **Tafel:** Schreibe einen Tafeltext (Aktuelles Thema)
- **Termine:** Gib Termine bekannt
- **Dokumente:** Lade gemeinsame Dateien hoch (Lernunterlagen etc.)

### **Vorschau:**

Nächster Schritt: Aufgabe anlegen, Material hochladen …

### **Noch Fragen?**

*Wenn ich alle Klassen angelegt habe, wenn Aufgaben vorbereitet sind, wie kommen dann die Schüler in meine Klasse?*

> Du gibst deinen Schülern den Einschreibschlüssel deiner Klasse bekannt. Mit diesem registrieren sie sich als Schüler. (Link auf der Homepage)

#### *Wo finde ich den Einschreibeschlüssel noch mal?*

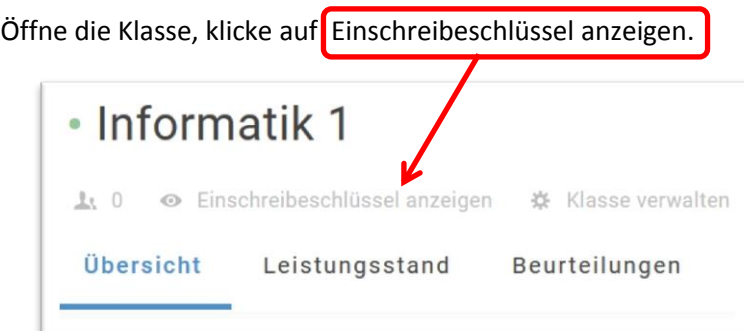

Das war's, bis dann …